# **Preferences Caller Name Display Caller Name Display**

Using caller name display you can present your user name when you dial another person. This is particular handy when dialing other extensions in your organisation.

#### **NOTE: You should restart or reset your phone after making any changes on this page.**

## **Quick Guide**

- 1. Log into [https://now.tel2.co.uk](https://now.tel2.co.uk/).
- 2. From the horizontal menu select **CloudPBX.**
- 3. Hover over the required line number to expand the line details.
- 4. Set your Caller Name.
- 5. Navigate to bottom of the page **Save** to update.

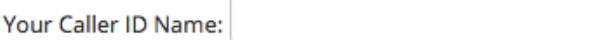

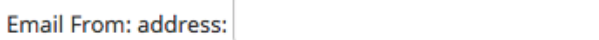

## **Preferences**

- 4. Click **Save Setting** to update.
- 5. Reset your phone.

#### **Polycom Provisioning**

We also use this field to populate the designated name if you are using our Polycom and Yealink provisioning platform.

Unique solution ID: #1032 Author: Support Last update: 2016-05-28 07:56